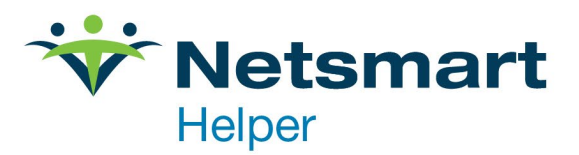

## Restarting Helper Services

Restarting the Helper Service may be necessary in troubleshooting issues with services that rely on it, such as text message appointment reminders or patient data sync with OrderConnect ePrescribing. It is also sometimes necessary after installing a Windows update from Microsoft.

**Step 1.** Open Helper Server Admin (Windows Start menu > Helper Software > Helper Server Administration) or you may have an icon on your desktop.

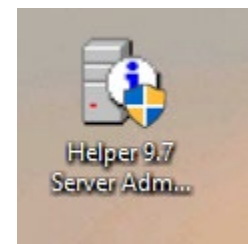

## **Step 2:** On the left side, select **Status**. Then on the right select **Restart Service**.

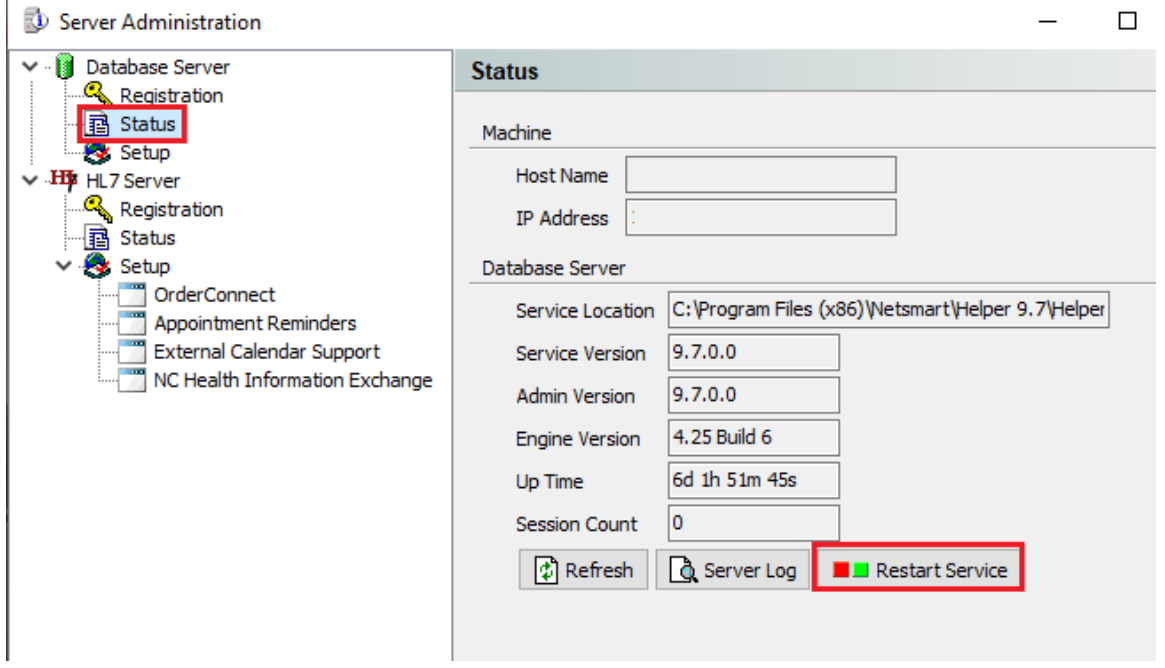

**Step 3:** Select the second Status page on the left (lower on the list) and then click **Stop Service** on the right.

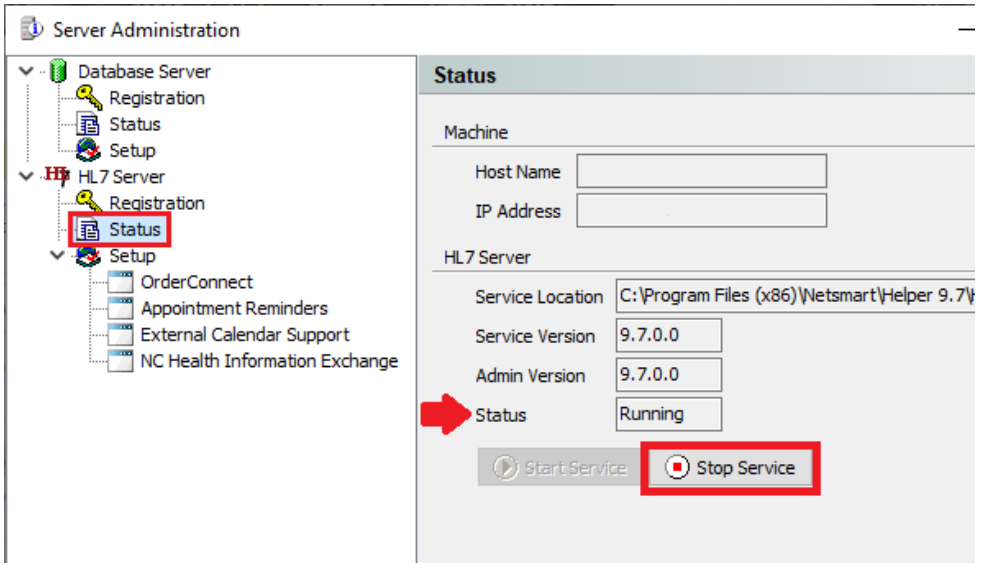

**Step 4:** When Status (on the right) changes to *Stopped* wait 3 seconds and click **Start Service.**

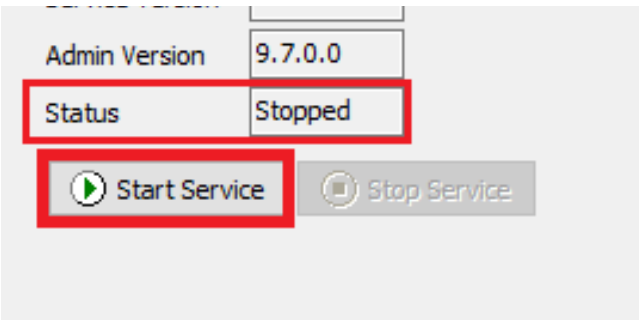

.

**Step 5:** Once Status changes back to **Running** click the **Close** button on the lower left. The Services have been successfully restarted.